# EDIMAX COMPUTER INC. Edimax EW-7722UTn v2

300Mbps Wireless IEEE802.11b/g/n Mini USB Adapter

# Mac OSX Quick Start Manual

© 2016 Edimax Computer 3350 Scott Blvd., Building #15 Santa Clara, California 95054, USA Phone 408-496-1105 • Fax 408-980-1630

www.edimax.us

### Edimax EW-7722UTn v2

Congratulations on your purchase of the Edimax EW-7722UTn v2.

This is a detailed step-by-step installation instruction for Mac OSX 10.11 (El Capitan) and it is basically the same for OSX 10.6 (Snow Leopard), OSX 10.7 (Lion), OSX 10.8 (Mountain Lion), OSX 10.9(Mavericks) and OSX 10.10 (Yosemite)

# Assumptions:

- 1. You have the Edimax EW-7722UTn v2 Wireless mini USB adapter.
- 2. You have a Mac using OS X 10.6 to OS 10.11.
- 3. You have a computer which can get on Internet to download the latest Mac driver. You may need a different computer and a USB flash drive to download and copy the file to your Mac computer which will install EW-7722UTn v2 adapter.
- 4. You know the wireless network name and wireless security password of your WiFi network.

# Before you start:

Go to the Finder. Check \Applications folder. If you see the Wireless Network Utility existed in \Applications folder, you will need to uninstall the old driver before you install the latest driver.

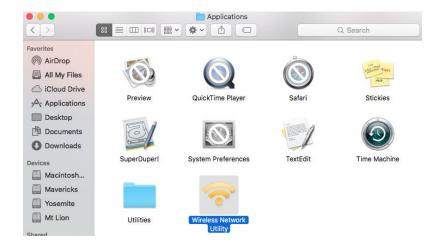

You can find the uninstall procedure at "Uninstall" which is the last section of this instruction.

Download the driver from www.Edimax.US web site.

If your Mac computer which will use the  $EW-7722UTn\ v2$  can not get on Internet, please use another computer which can get on Internet and you need a USB flash drive.

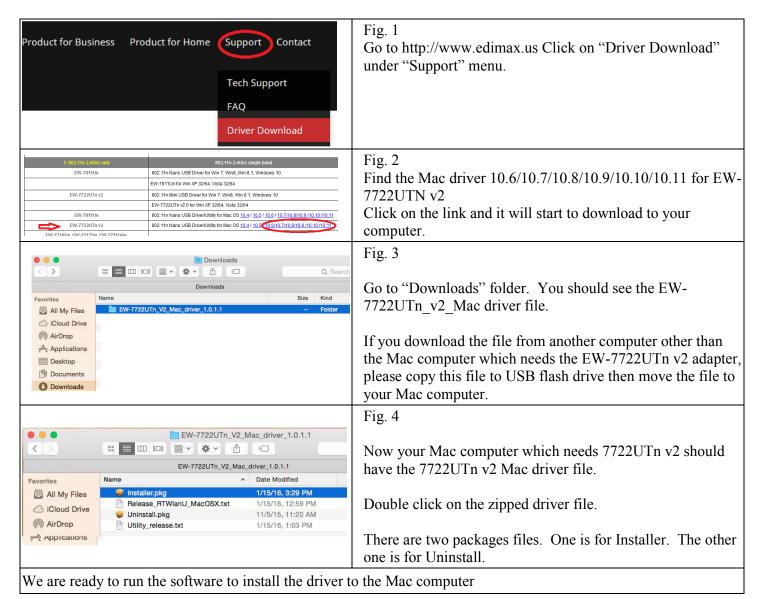

### Install the driver software

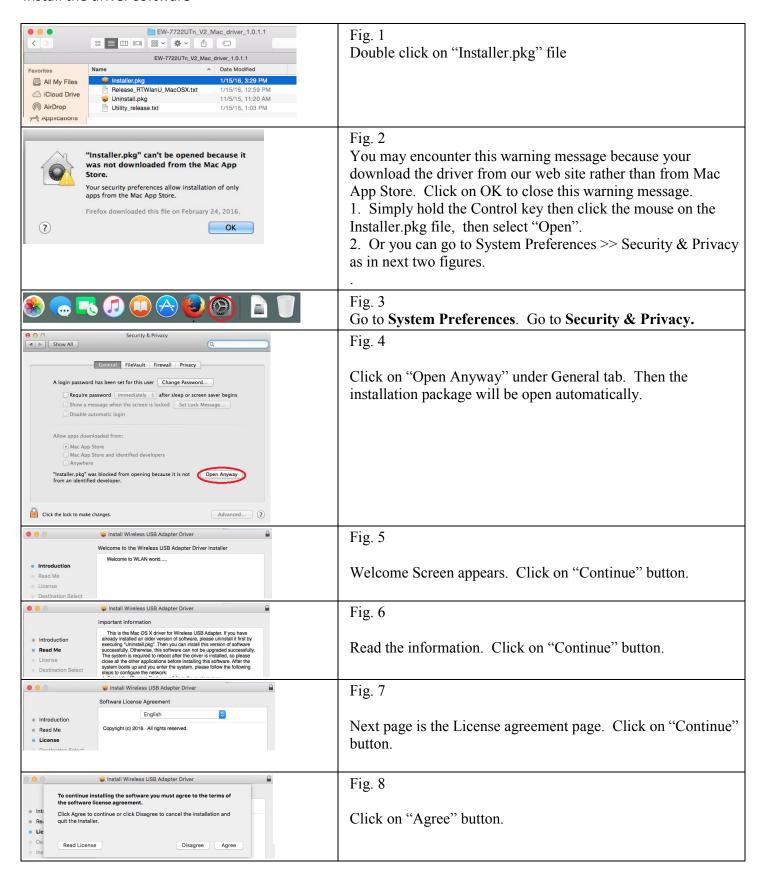

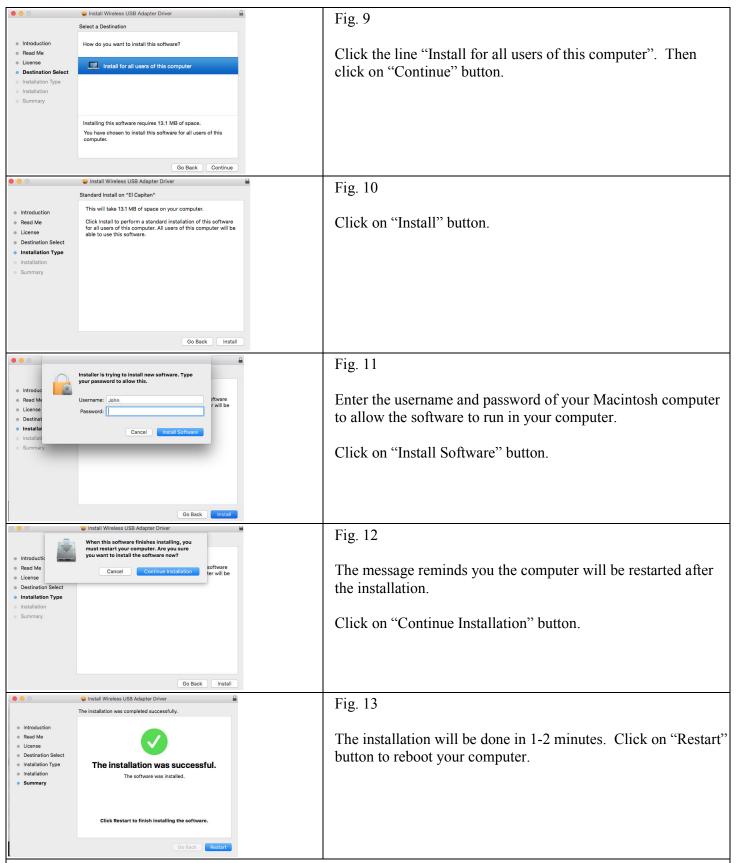

After the computer restarts, plug in the EW-7722UTn v2 adapter if it is not plugged in yet. You should see the blue light of EW-7722UTn v2 lit up.

# How to make Wi-Fi connection

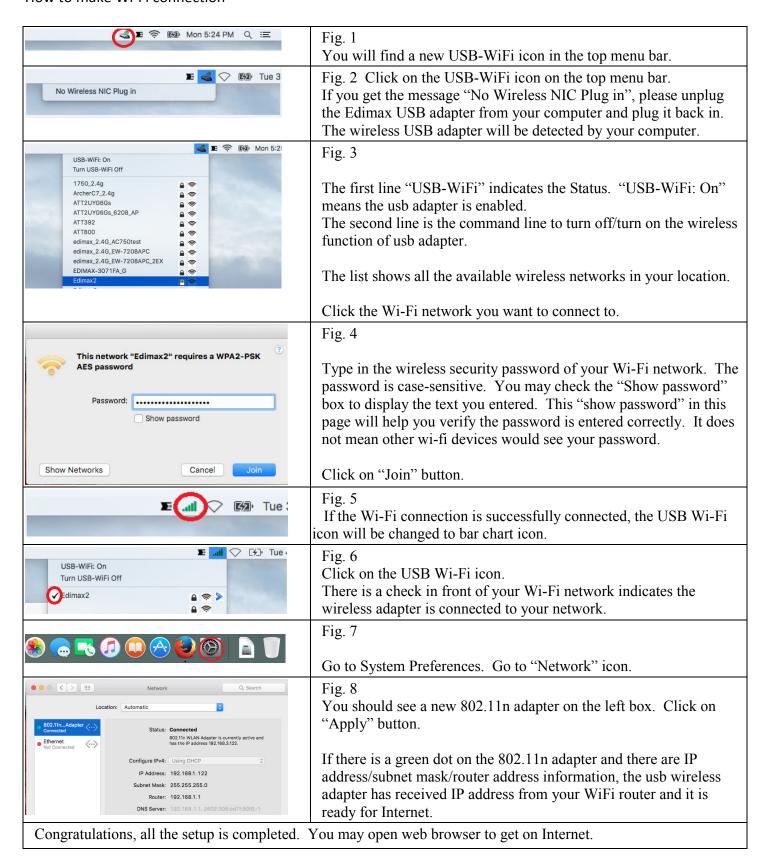

## How to uninstall Edimax wireless software

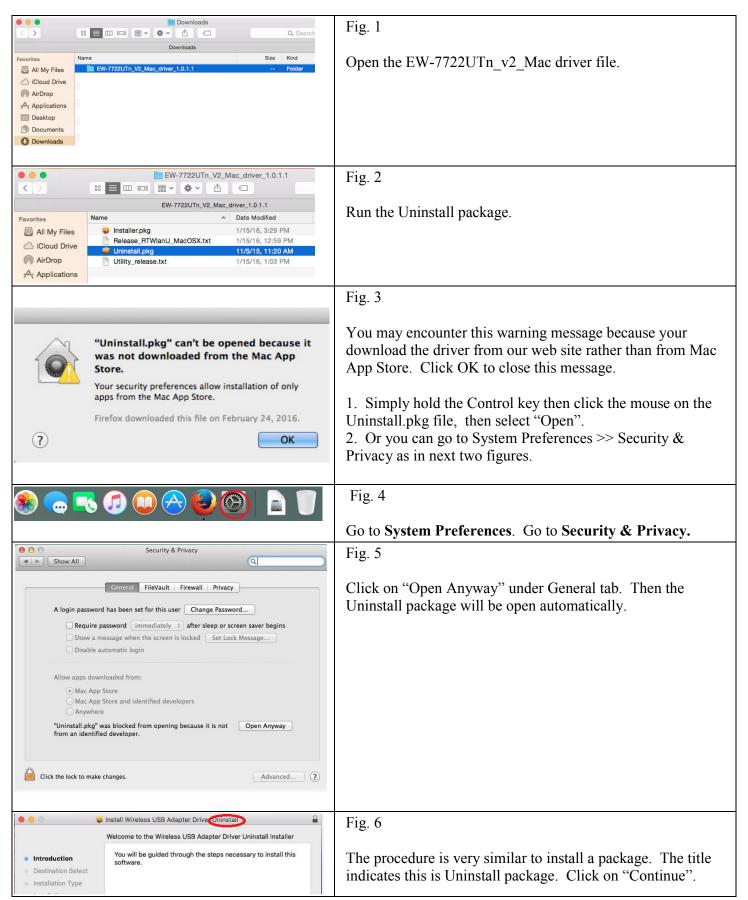

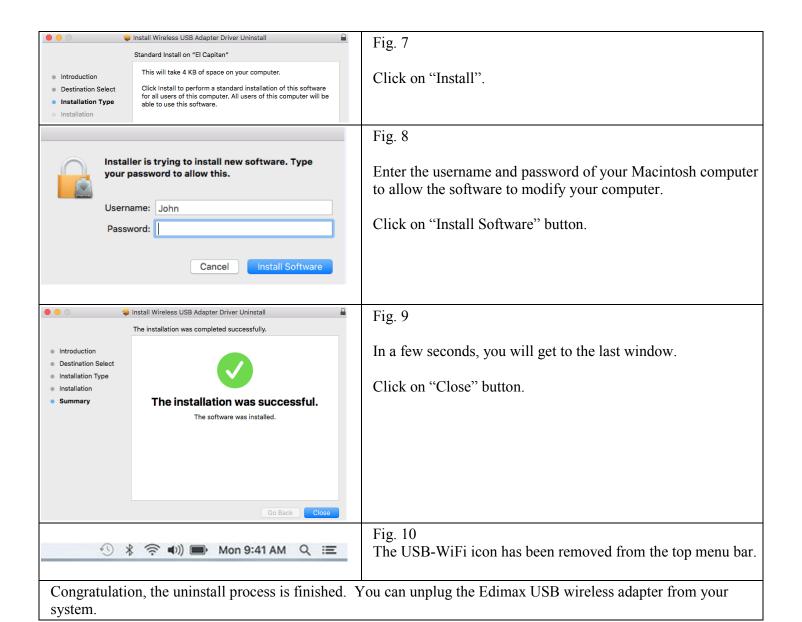

P. 8